# Google Analyticsユーザーの追加方法

Google アナリティクスソリューション

① ログイン をクリック

ログインマ

中小企業 大企業 モバイルアプリ

分析結果を アクションに

サイト、アプリ、オフラインといったあらゆる チャネルで、施策を最適化しましょう。Google のアナリティクスソリューションにより、顧客 のインサイトを実際の成果につなげることがで きます。

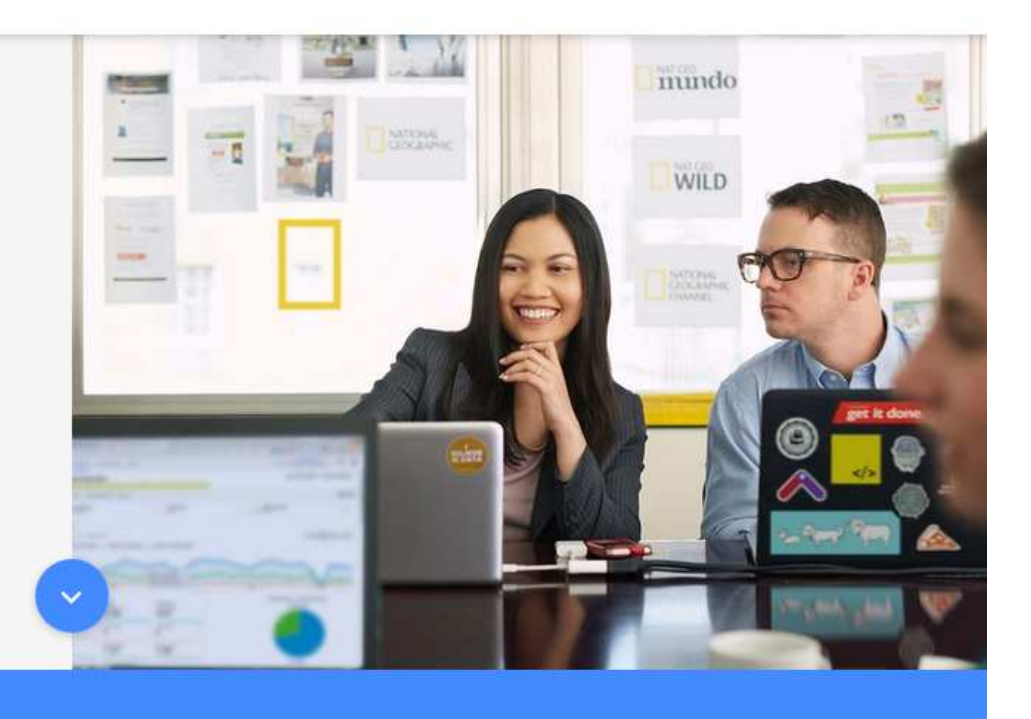

② Google アナリティクス をクリック

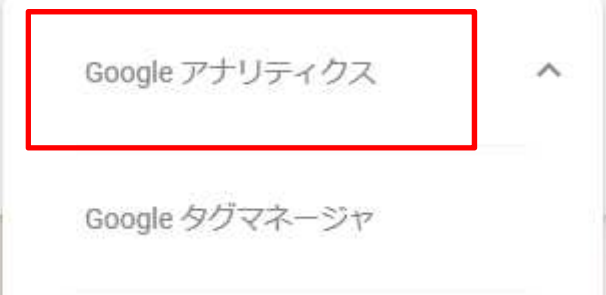

# Google

# アカウントの選択

#### ③ 使用するアカウントを選択をします

### Google

アカウント名 $\checkmark$ example-analy

パスワードを入力

パスワードをお忘れの場合

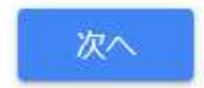

# ④ パスワードを入力します

⑤ 次へ を押してログインします

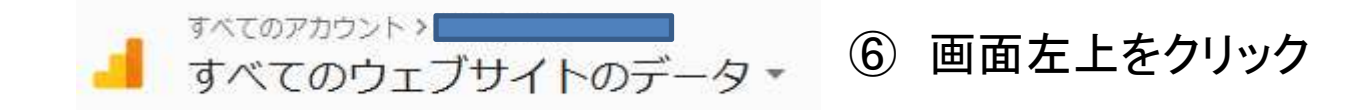

☆ 管理

Ⅲ Google アナリティクススイート すべて ★ 9 9 << 検索

⑦ UA-XXXXXXX-XXを入れて追加をしたいデータを出す。

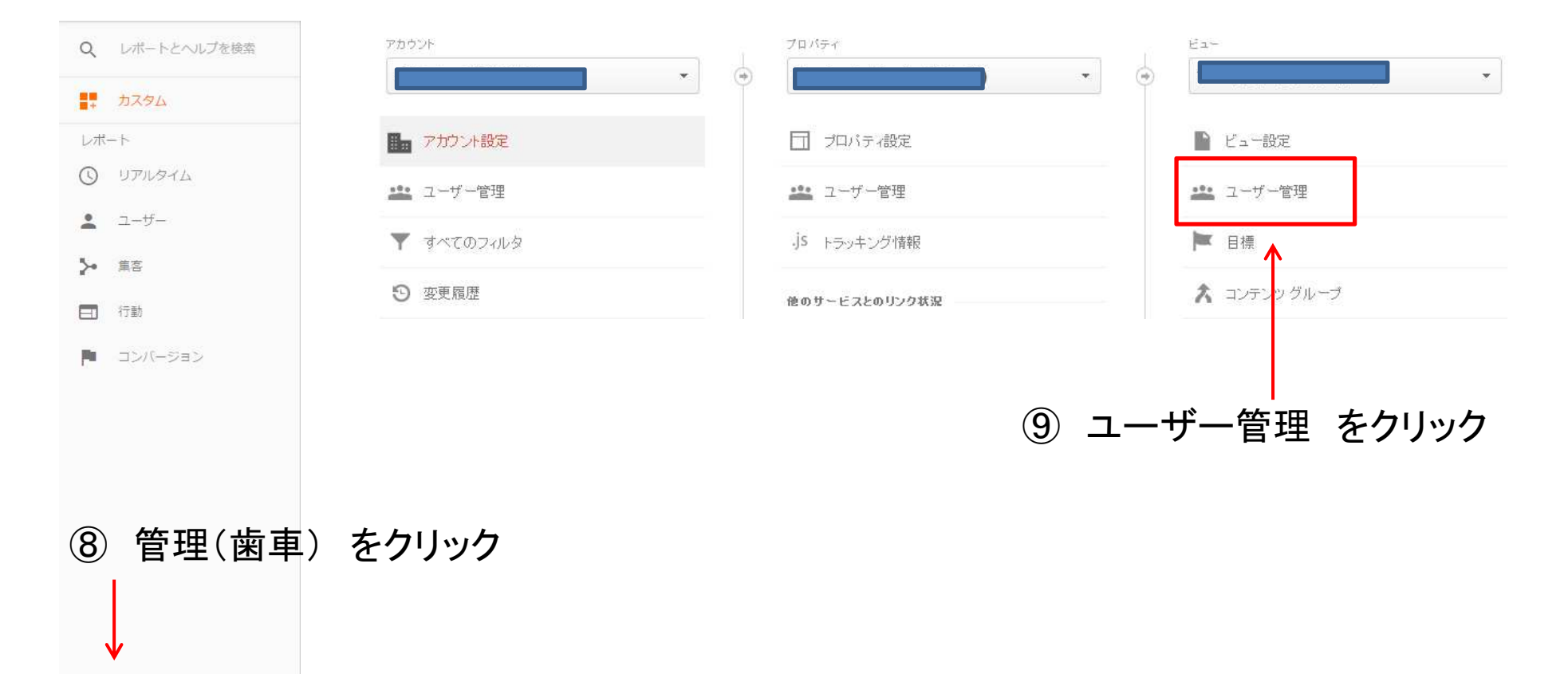

⑩ ←画面右上にある + をクリック  $\pm$  +  $\pm$  +  $\pm$ 

新しいユーザーを追加 新しいグループを追加

⑪ 新しいユーザーを追加 をクリック

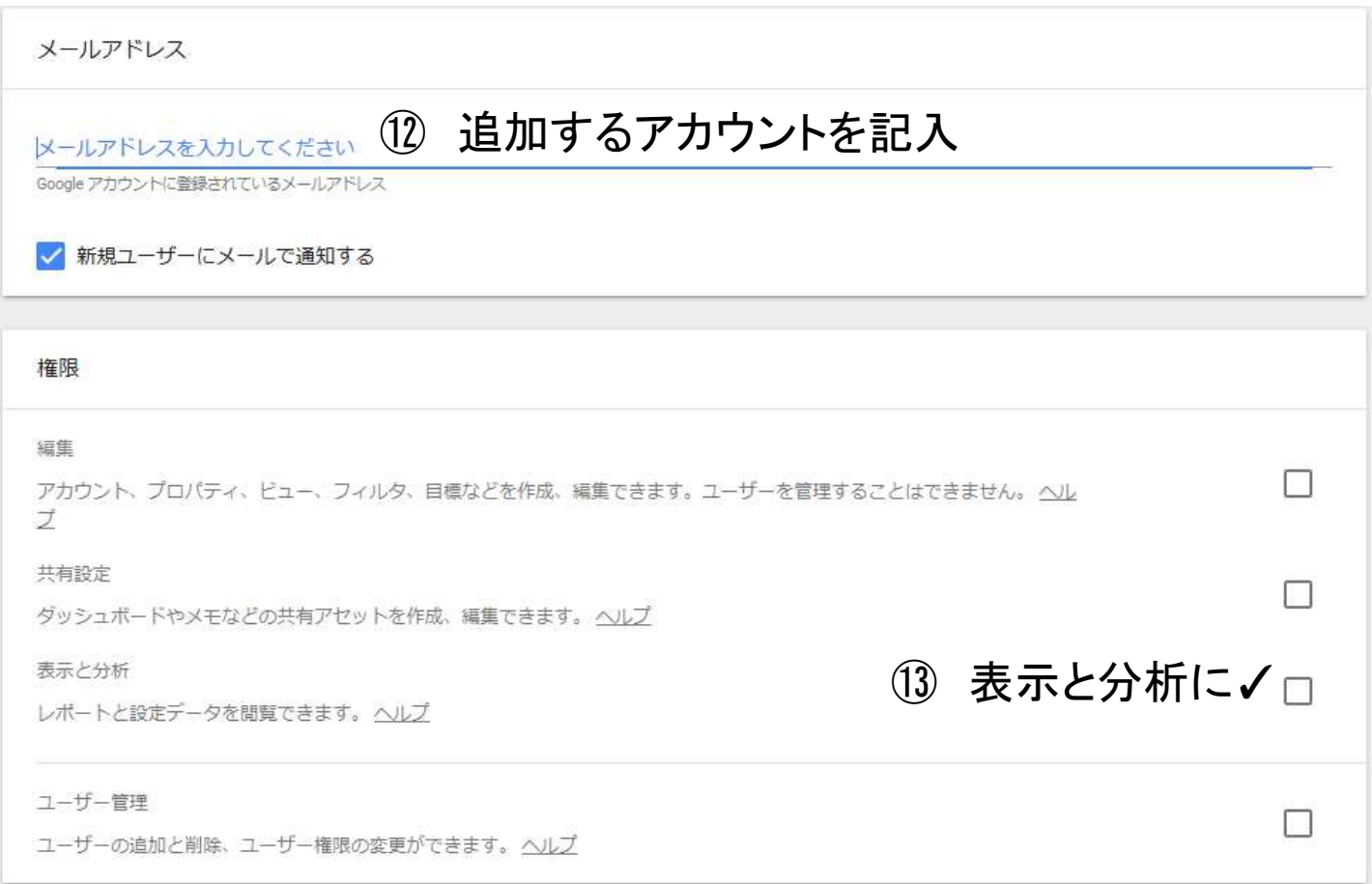

追加

⑭ 画面右上にある「追加」をクリック。以上で、ユーザーの追加が完了します。